## 1. Log onto the following site:

## http://zoomwv.k12.wv.us/DashboardQA/portalHome.jsp

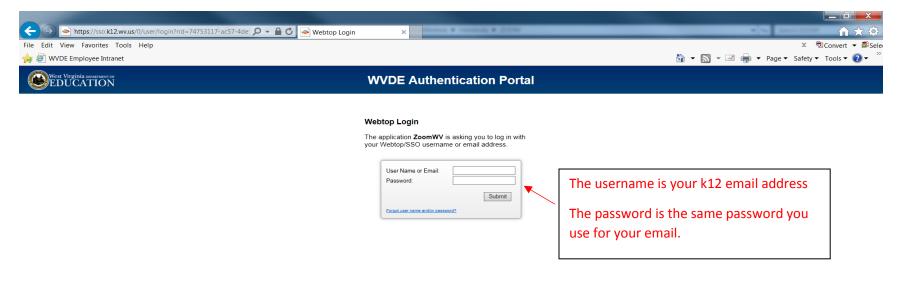

Access to this report is only available to individuals that have the approved and appropriate rights. ZoomWV-e rights are administered through WVEIS and are linked directly to the individual's authority level within WVEIS. To view the following reports, an individual must obtain appropriate credentials/accounts through WVEIS and WEBTOP.

Contact zoomwv@help.k12.wv.us or the WVDE Data Governance unit at 304.558.7881 for questions related to logging into your account.

2. Locate and click on the "Financial" tab.

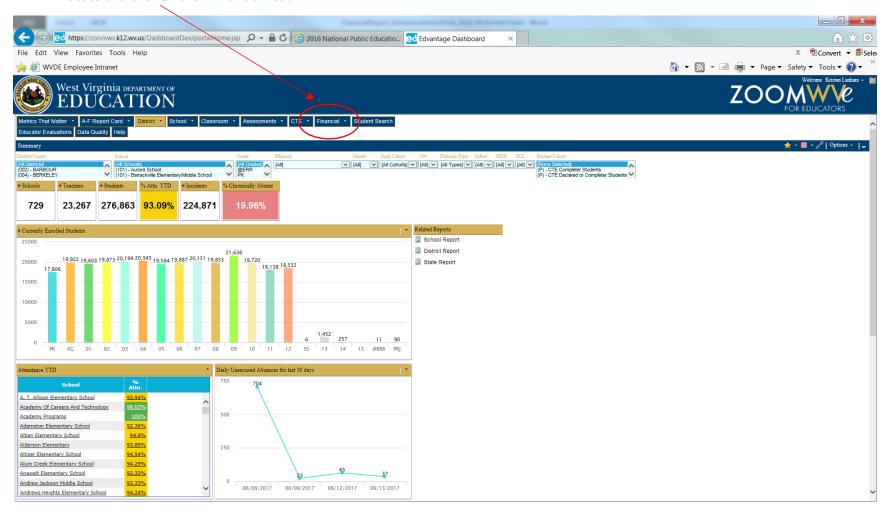

3. Look on the left side of the screen for the Related Reports section. You should see an option for "Monthly Financial Report"

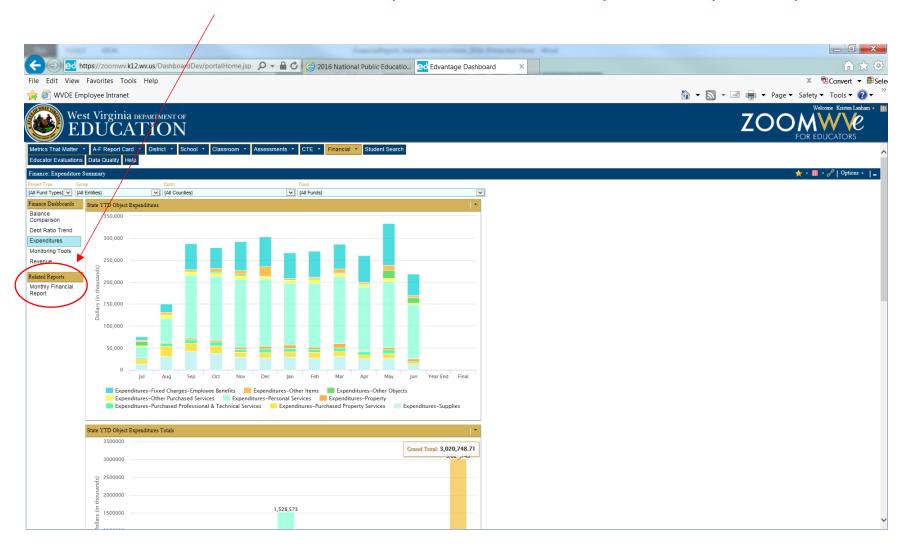

Clicking on the Monthly Financial Report will enable a pop-up window. Be patient! Populating the window options may take a while.

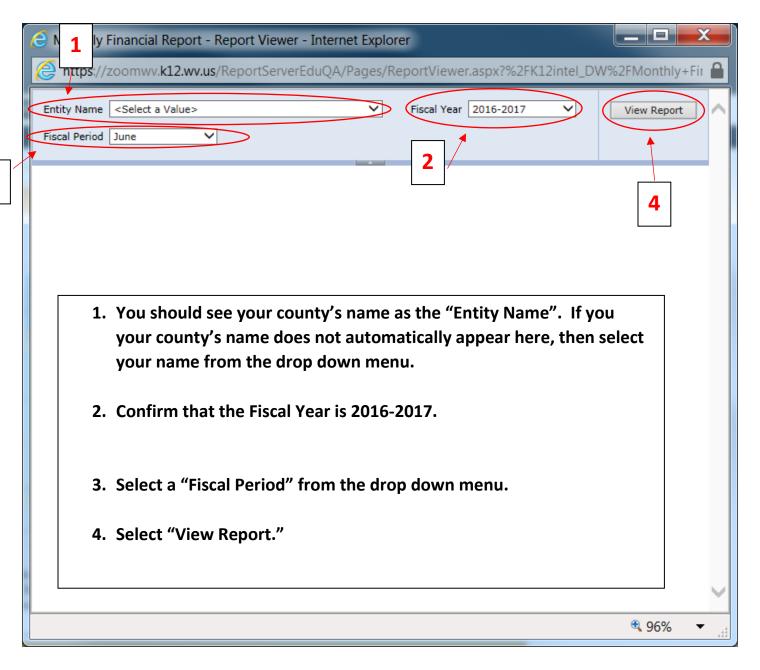

## Creating the Report:

Confirm that the information you selected is correct. Then proceed through the pages using the arrows at the top left.

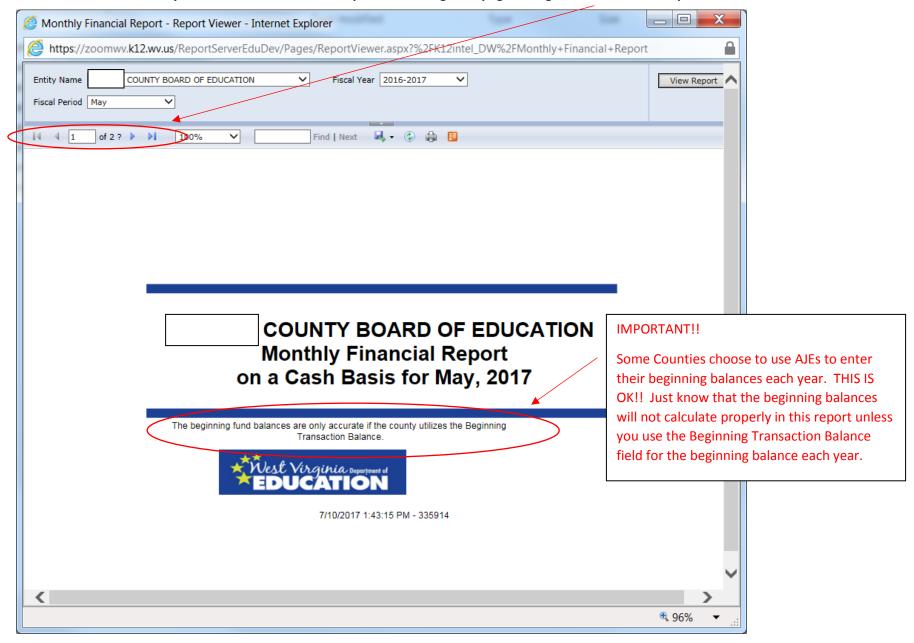

## **Another option!!**

You can export the report into a format of your choosing by selecting the export icon (which looks like an old floppy disk with a green arrow).

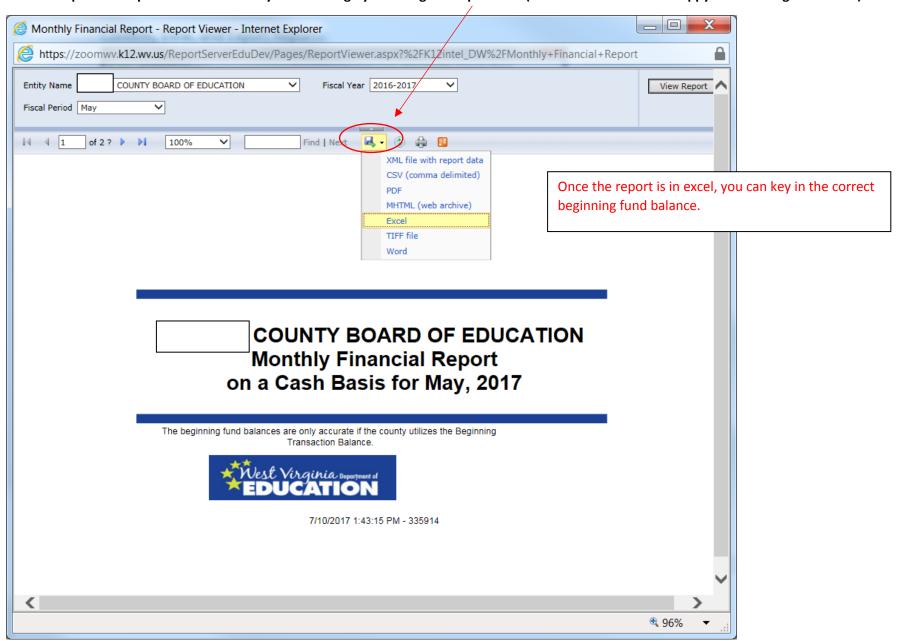